# **PO SmartView**

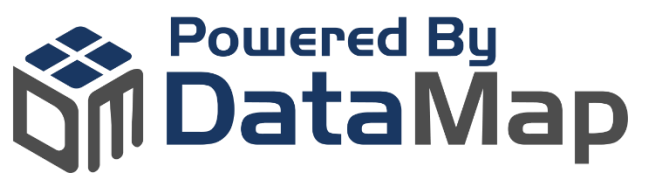

# Enablement Guide

**It's easy!** Enablement of PO SmartView is a simple three-step process. The setup steps outlined in this guide should be completed by your company's Coupa Admin.

1

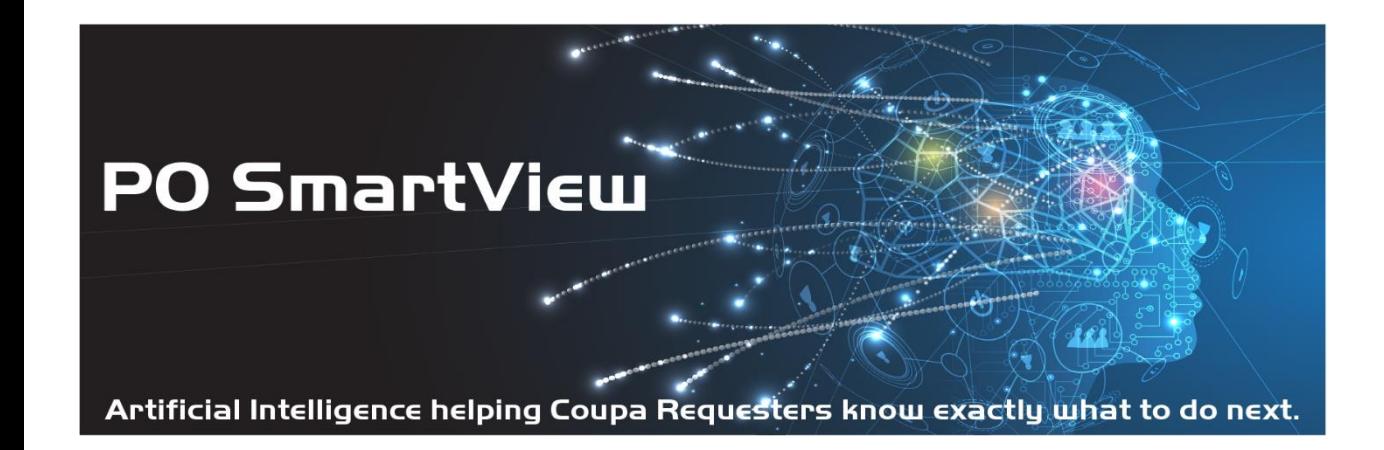

## **STEP 1 - CREATE API KEY**

Create a read-only API Key in Coupa by following the steps outlined below.

- 1. From the Coupa Admin Home page, click **Setup** (Integrations) & select **API Keys**
- 2. Click **Create**
- 3. In the API Create Screen, use the following values:
	- **Login** = DataMap PO SmartView
	- **Description** = API Key assigned to DataMap to enable PO SmartView
	- **Contact First Name** = (Coupa instance Admin's first name)
	- **Contact Last Name** = (Coupa instance Admin's last name)
	- **Contact Email** = (Coupa instance Admin's email address)
	- Leave **Expiry Date** blank if you plan to manually rotate your keys by a schedule. (If you think you might forget to rotate your keys, you can put an expiration date here (best practice is to periodically change your API Keys)
	- Click **Enable Permissions**, click **Check All Reads**, scroll to the bottom of the page, then click **Create** to generate your API Key
	- **Enable IP Whitelisting**: If you need whitelisting, please contact DataMap Support at [coupa@datamapllc.com](mailto:coupa@datamapllc.com) and we will provide you with your whitelisting parameters via email
- 4. After you click "Create" the API Key will be displayed. Keep it handy! After you leave the API screen, you will not be able to view the key again.

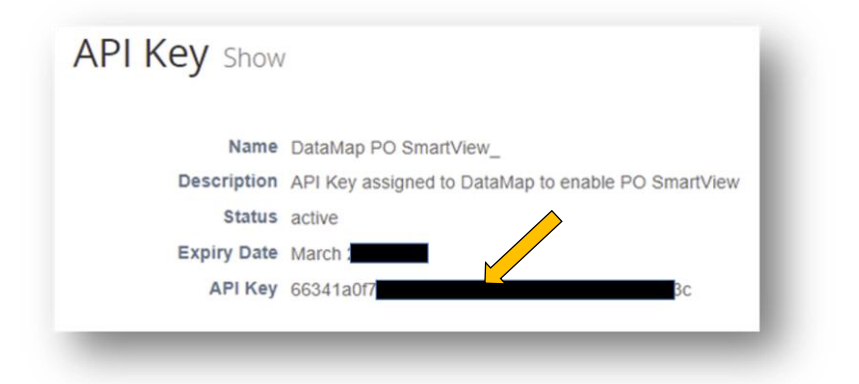

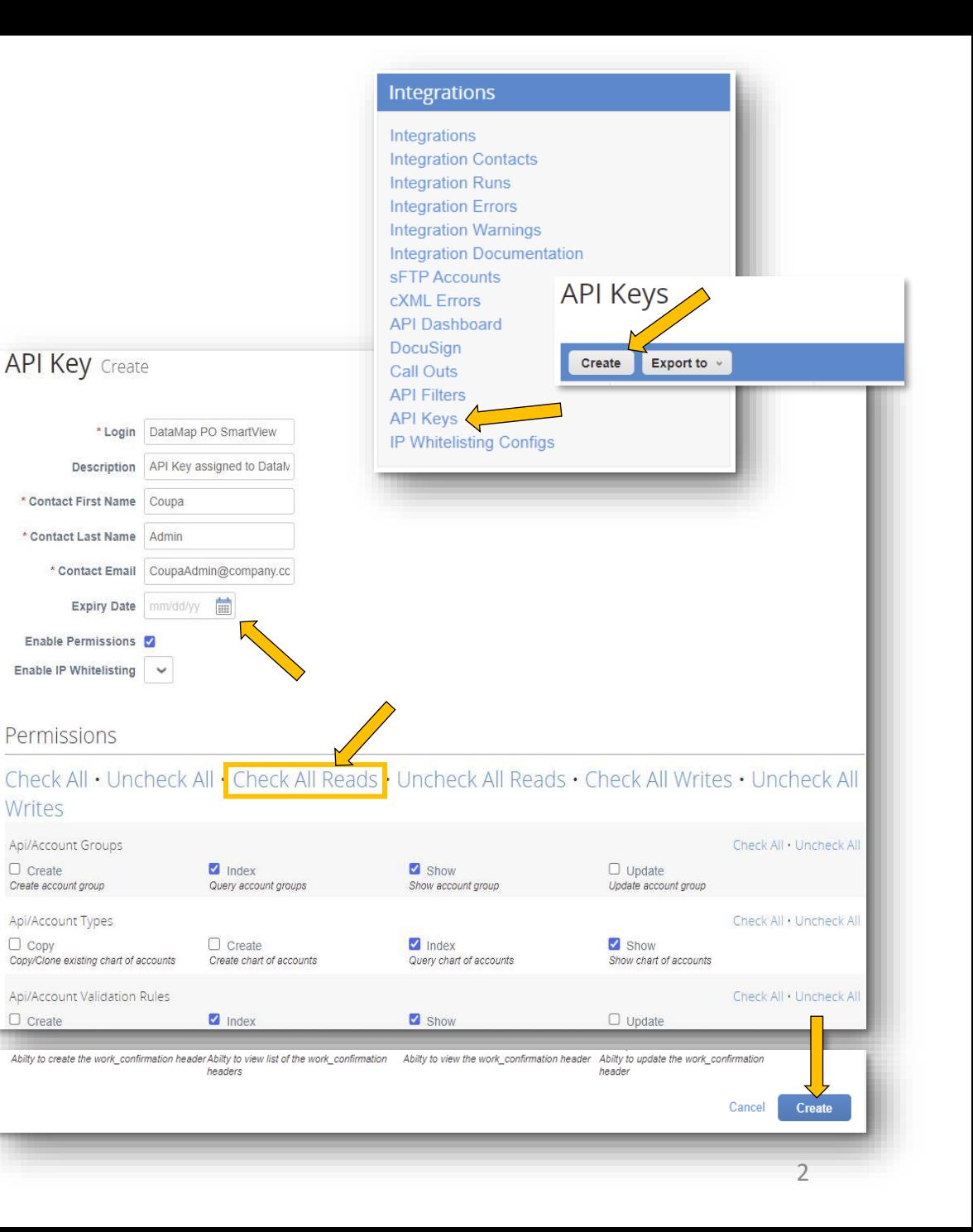

#### **STEP 2 - DOWNLOAD PO SMARTVIEW**

- 1. From the Coupa Admin Home page, click **Community**, then **App Marketplace**
- 2. Search for *PO SmartView*

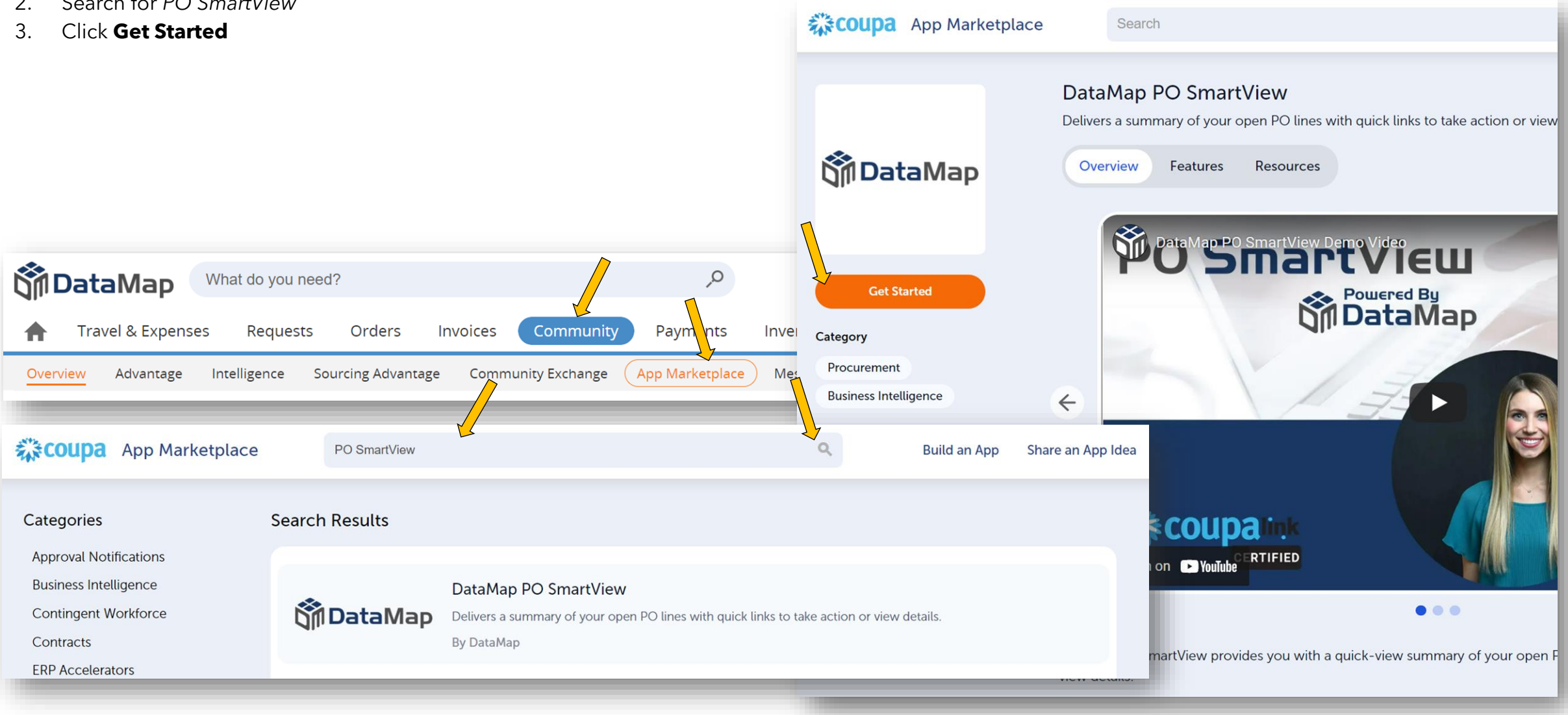

#### **STEP 2 - DOWNLOAD PO SMARTVIEW** (continued)

- 1. Submit Coupa's App Marketplace form
- 2. Click **Install now**
- 3. Enter your Coupa instance URL (https://*your\_instance*.coupahost.com/) and click **Continue** (which will open Community Exchange in your Coupa instance)

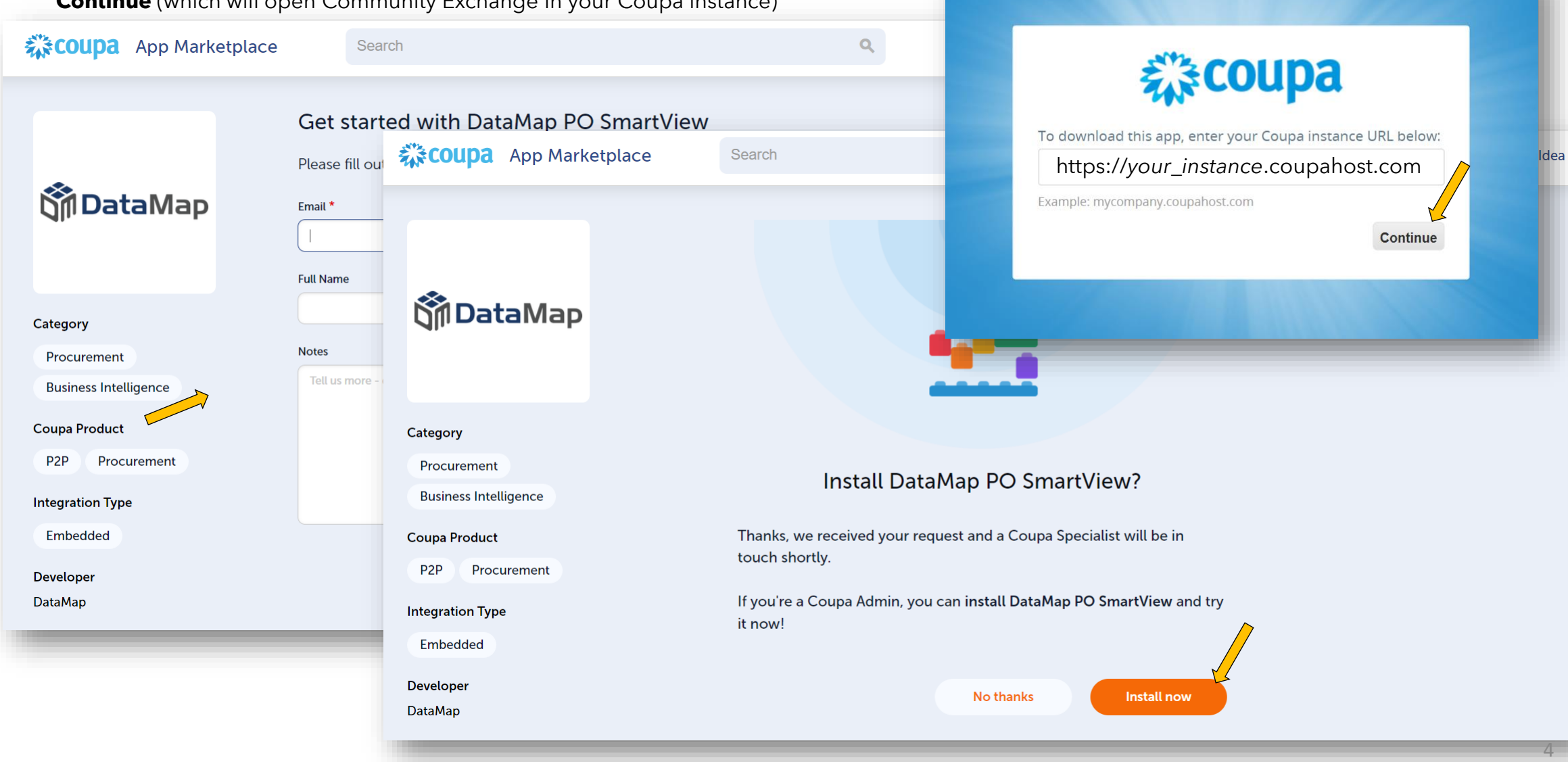

#### **STEP 2 - DOWNLOAD PO SMARTVIEW** (continued)

- 1. Click **Download**
- 2. Click **View Downloaded Content** which links to *Setup (Platform) - Installed Apps and Content* within your Coupa Instance

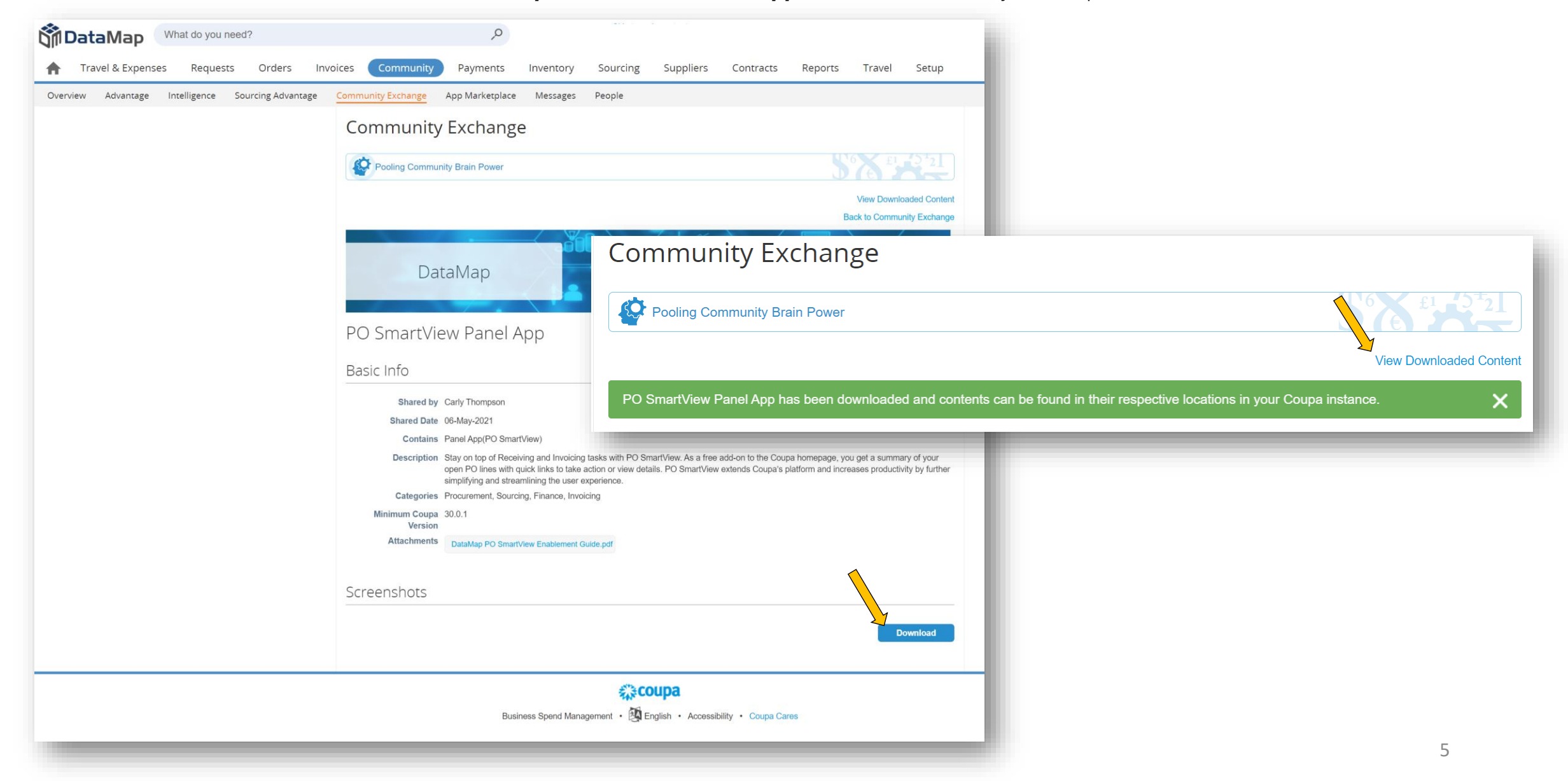

#### **STEP 3 - ACTIVATE PO SMARTVIEW**

- 1. From within *Setup (Platform) - Installed Apps and Content of your* Coupa Instance, click the app name *PO SmartView Panel App*
- 2. Click the edit button
- 3. When prompted, enter the API Key you created in step one into the *Coupa Apikey* field & click **Update**

You are now ready to use PO SmartView!

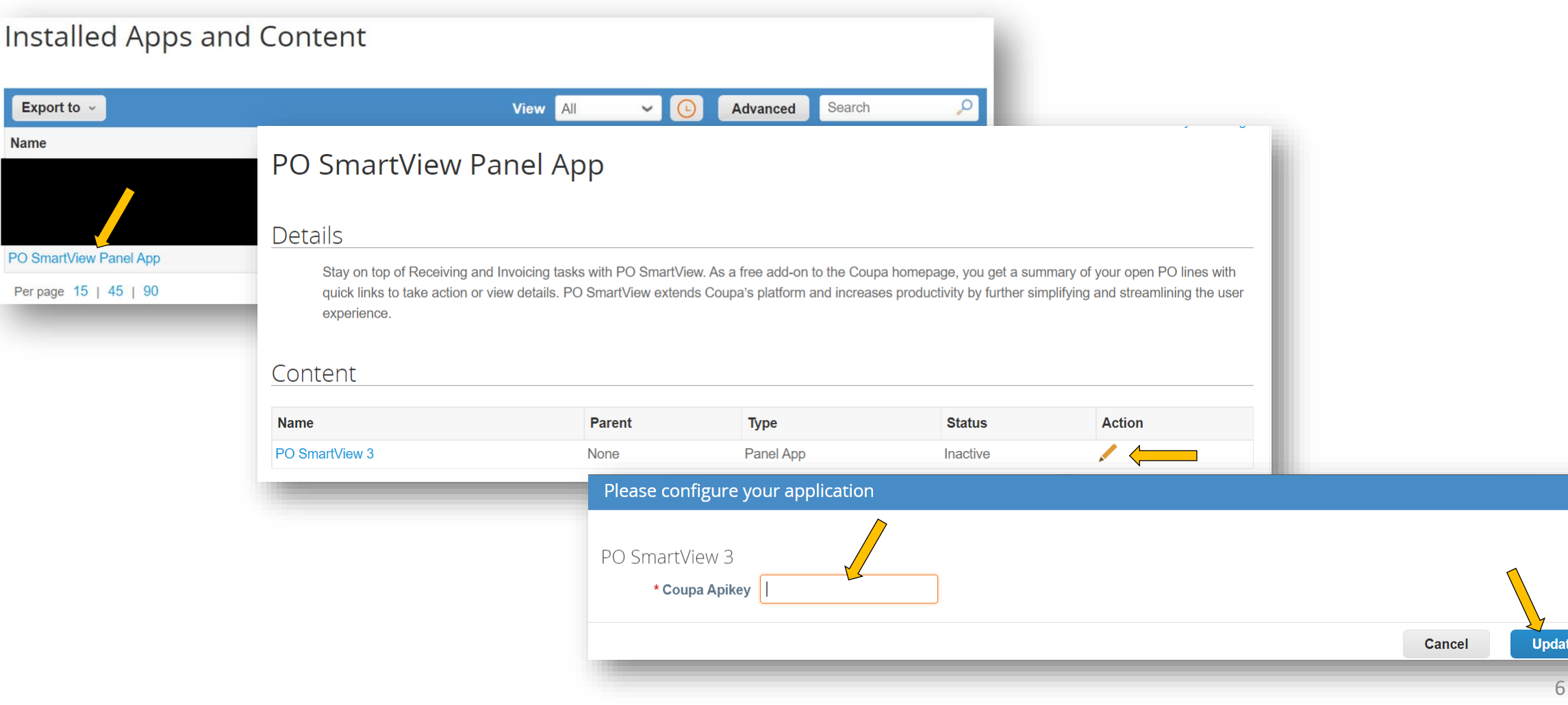

## **What to Expect After Enabling**

- If you have unreceived PO activity or pending PO-Backed invoices, just go to your home page and scroll down to see the panel app view. If you do not have your own activity, you might be able to "Act As" another user to see it in action.
- Repeat the steps listed above in your production instance to enable the PO SmartView panel application in your production environment.
- After enablement, PO SmartView displays within the lower left frame of each user's Coupa home page and builds a cached view like this. **Exercises**
- For additional support of DataMap's PO SmartView panel application, contact DataMap Support at coupa@datamapllc.com.
- Visit our website at<https://www.datamapllc.com/> to learn more about DataMap.

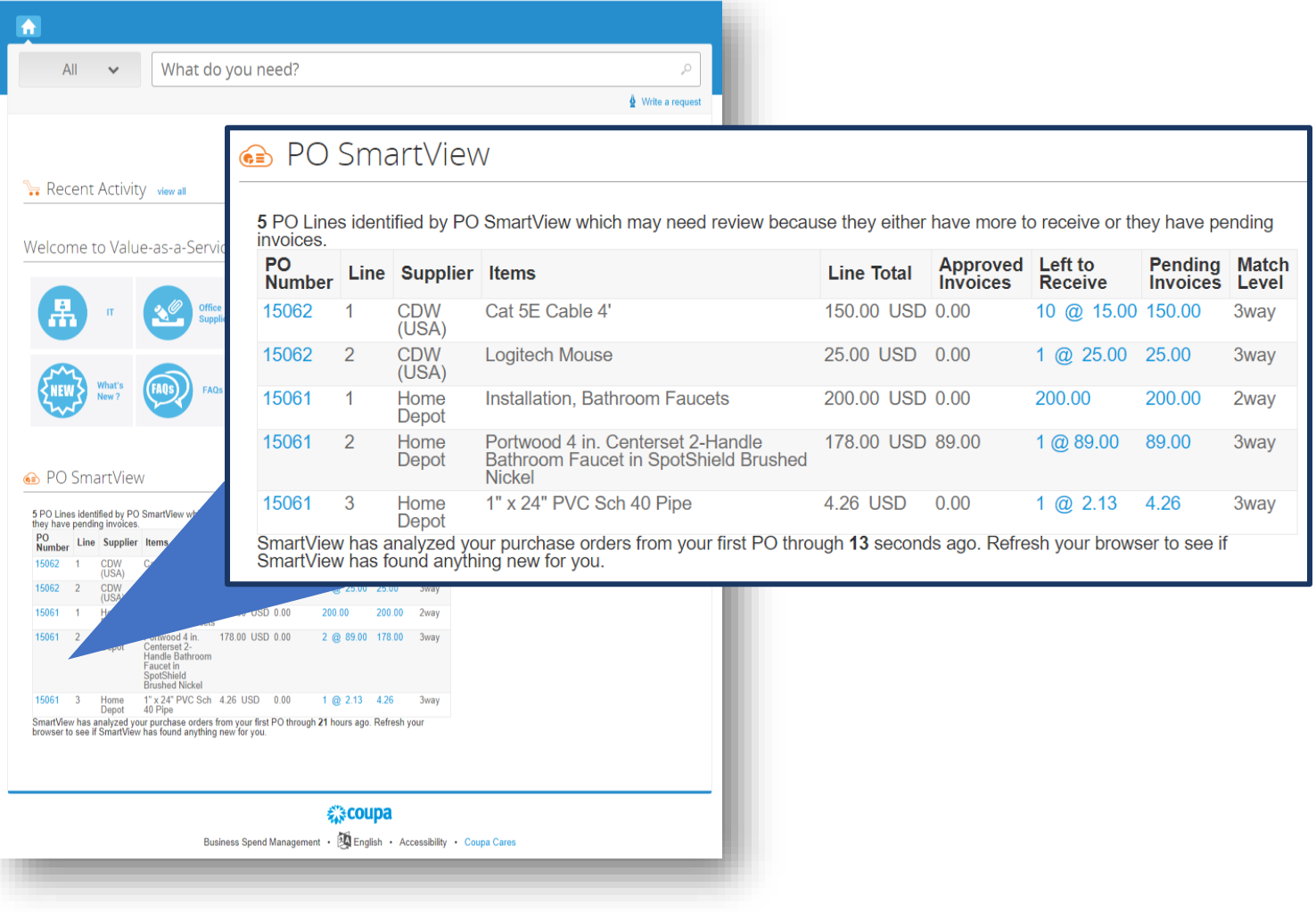

**in DataMap** is a technology and services company focused on helping customers maximize their investment in cloud systems. © DataMap LLC, 2020 2300 Main St., Crown Center Plaza, Kansas City, MO 64108 7